20.11.20

Тема. Работа с фильтрами.

Задание на занятие: упражнение «Вихрь».

Цель: научится применять фильтры.

## **Упражнение «Вихрь»**

## **Эффект радужного вихря**

Создайте новое изображение любого размера, например 640х480 Примените фильтр Визуализация -> Облака -> Плазма

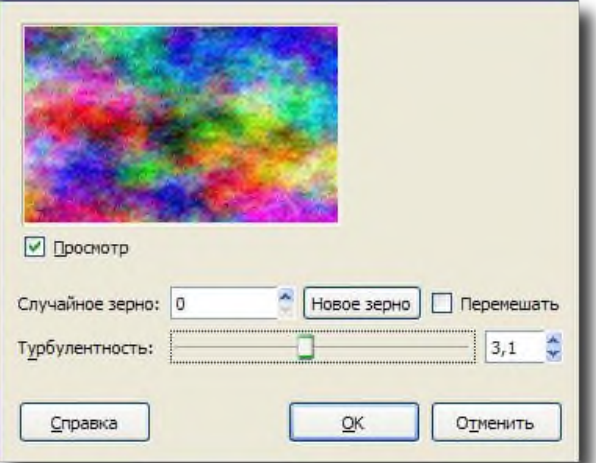

Теперь примените фильтр Искажение -> Вихрь и Щипок

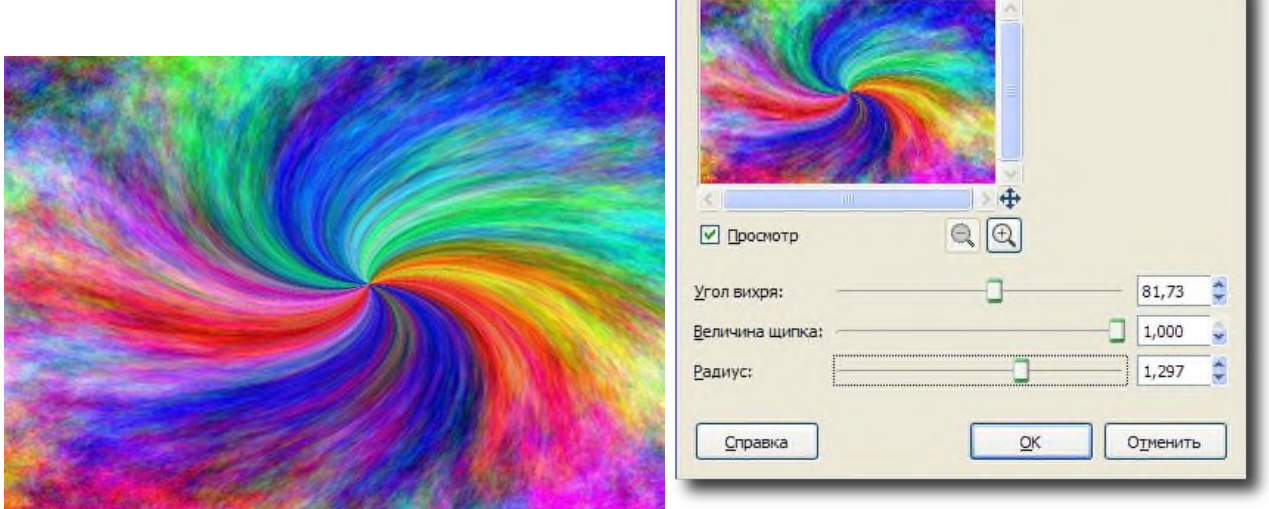

Создайте новый прозрачный слой. Инструментом градиент сделайте как на рисунке ниже

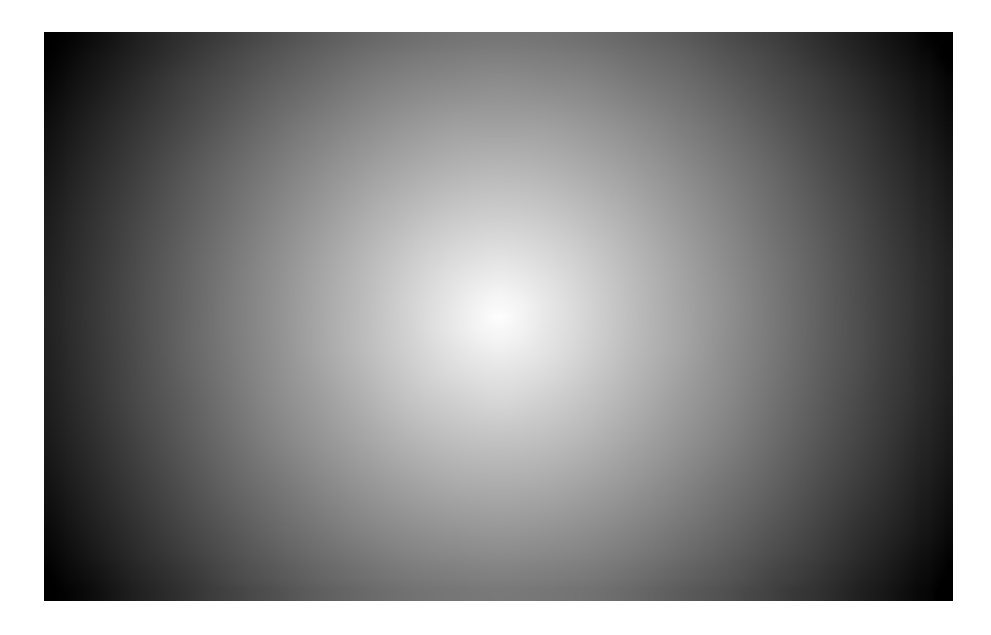

Для того чтобы создать прозрачный слой и радиальный градиент надо создать новый прозрачный слой используйте на выбор или комбинацию shft+ctrl+n или нажмите соответствующею кнопку под палитрой слоев или выберите пункт в меню слои или в контекстном меню окна слоев. Появится окошко, в котором надо отметить пункт прозрачный слой.

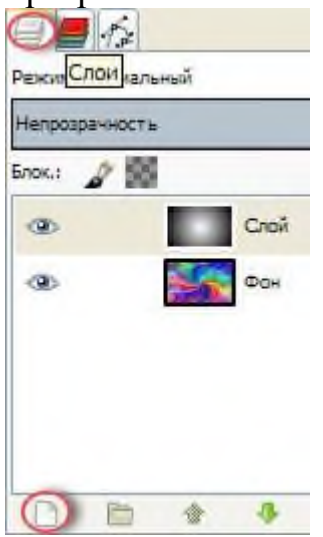

Радиальный (круглый) градиент меняется в настройке этого инструмента в пункте Форма. Что б получилась картина как на скриншоте установите цвет переднего плана белым заднего плана черным. В на стройках выберите градиент Основной в фоновый (RGB).

Зажмите инструмент в центре экрана, не отпуская кнопки протяните его до одного из углов изображения и отпустите кнопку.

Продублируйте слой с градиентом. Оригинальному слою смените режим наложения на Умножение. Дубликат переименуйте в "Свет"

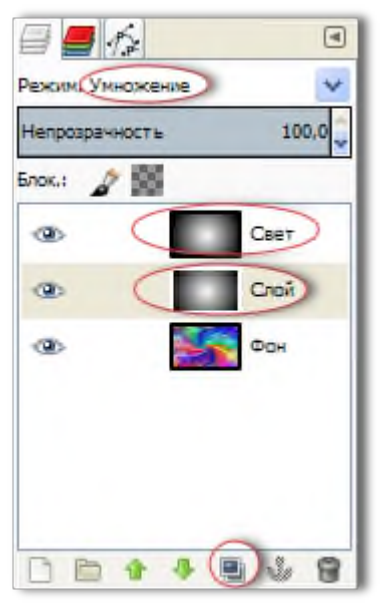

**Подробно** как дублировать слой и менять режим наложения слоёв. Дубликат слоя можно сделать несколькими способами или комбинацией клавиш shift+ctrj+d или нажатием кнопки под палитрой слоя или из меню слоя пункт Создать копию слоя или из контекстного меню палитры слоев

Режим наложения меняется с помощью выпадающего списка в этой же палитре(на самом верху)

Что б переименовать слой, дважды щелкните его название и введите ваше имя, после чего обязательно нажмите интер

Что б изменение вступило в силу. Это же можно сделать и с помощью пункта Изменить атрибуты слоя в контекстном меню слоя

Примените Яркость, и контраст к слою Свет со значениями Яркость -65 контраст 45 Теперь приложите к нему фильтр Вихрь и Щипок измените только пункт Величина Щипка до 0.8

## **Подробно**

Яркость и контраст находится в меню Цвет, Вихрь и Щипок остались в той же директории.

*Инфа в тему*: Фильтр, который вы уже применяли, всегда сохраняет последние выставленные в нем значения и сохраняет их до закрытия программы. Что можно отменить в настройках программы.Если вам нужно применить последний используемый фильтр с последними параметрами используйте клавиши ctrl+f или соответственный пункт в меню фильтры.

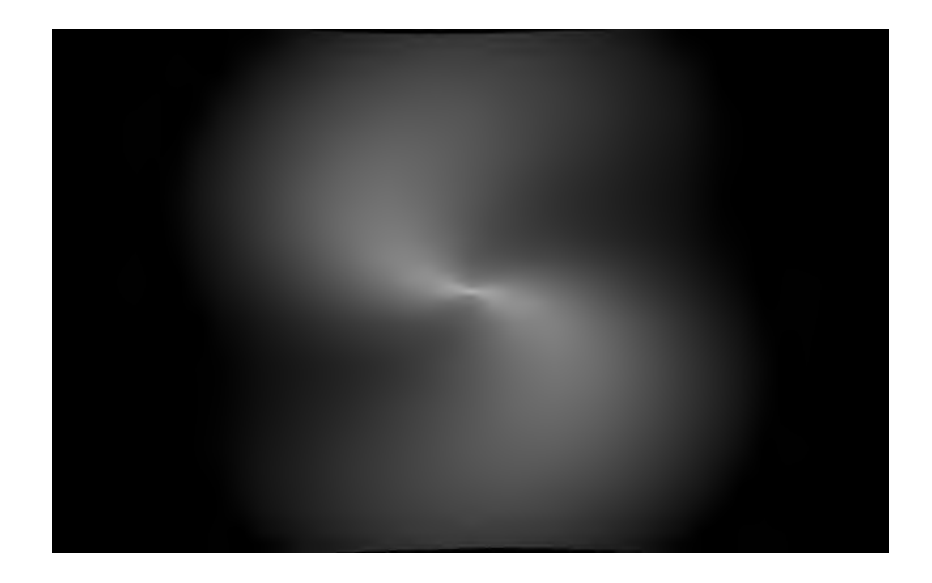

Слою *Свет* смените режим наложения на Осветление и продублируйте его. К фоновому слою примените фильтр Выборочное Гауссово размытие. со значениями по 50 каждому параметру

Выборочное Гауссово размывание находится в меню Фильтры ->Размывание -> Выборочное Гауссово размывание...

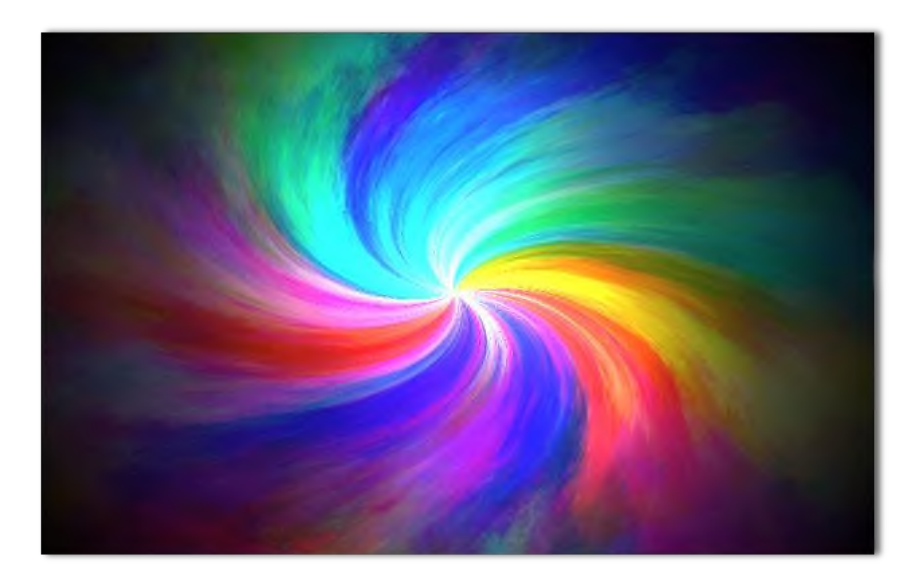

Последний штрих

Создайте новый прозрачный слой залейте его белым цветом, например, перетащив его квадратик на изображение

И измените ему режим на Разницу

Отрежьте лишнее на краях, могут быть просветы по краям после фильтра вихрь и Щипок

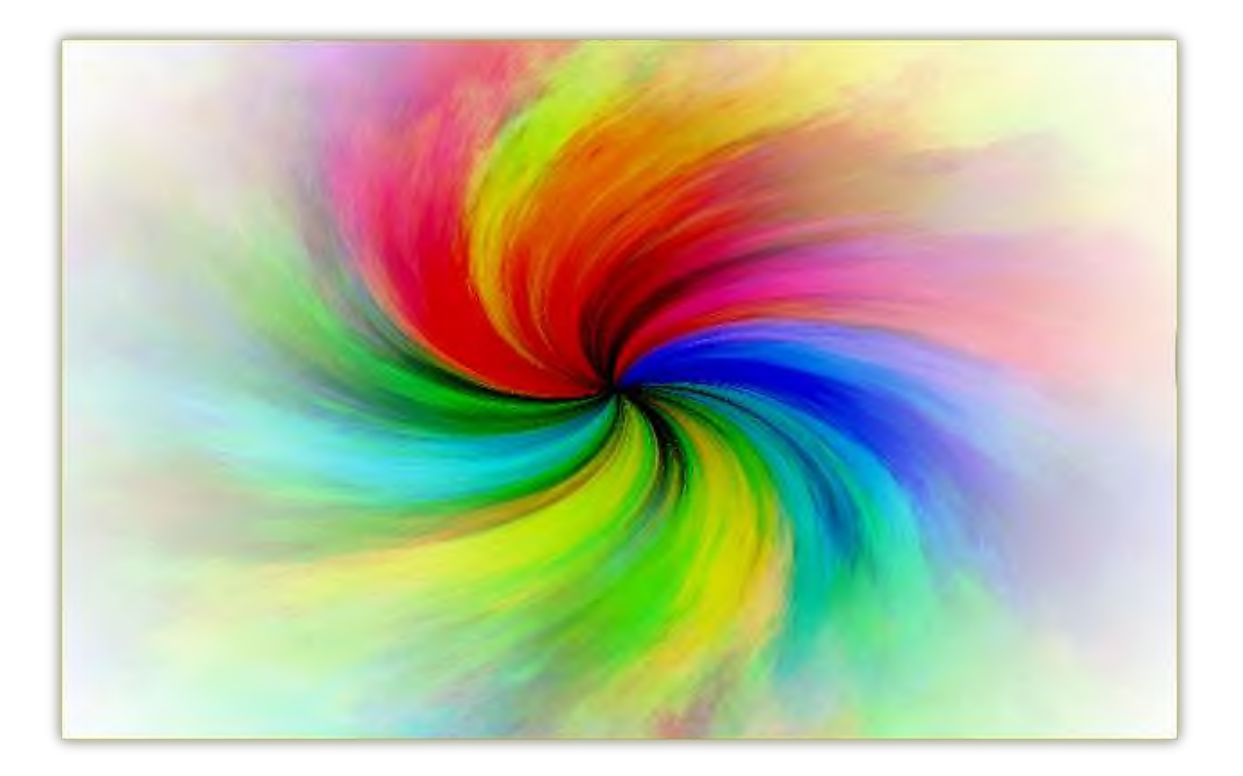